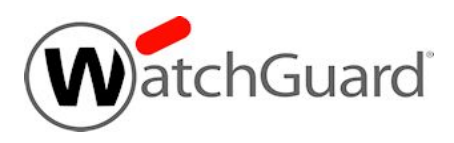

# **Fireware v12.8.2 Update 1 Release Notes**

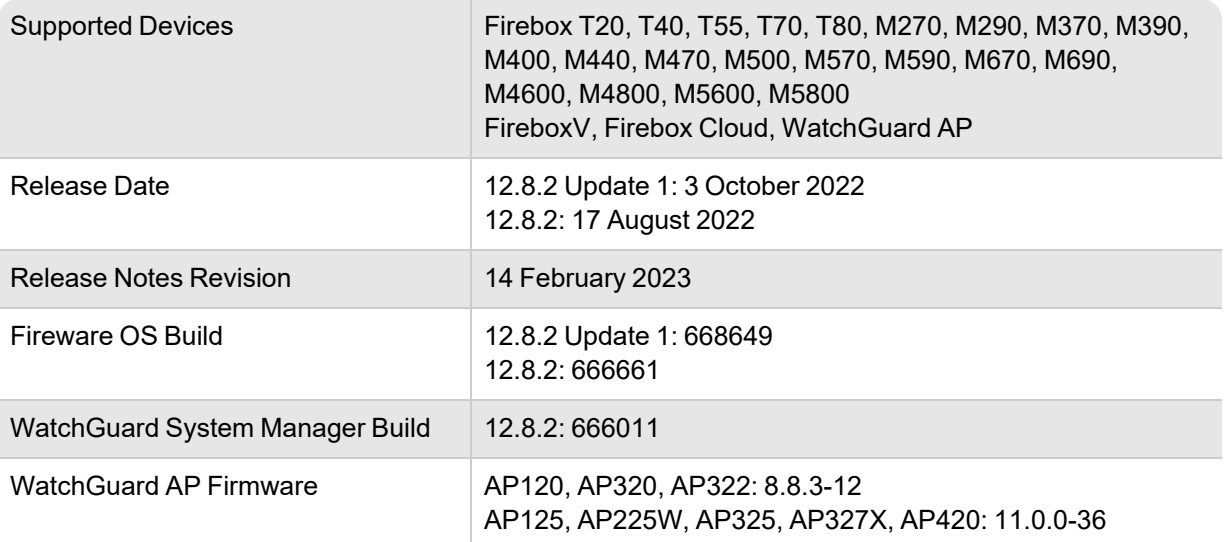

# **Introduction**

### **Fireware v12.8.2 Update 1**

On 3 October 2022, WatchGuard released Fireware v12.8.2 Update 1. This release includes a number of resolved issues. See [Enhancements](../../../../../Content/Fireware/en-US/resolved_issues.html) and Resolved Issues in Fireware v12.8.2 Update 1 for more information.

## **Fireware v12.8.2**

Fireware v12.8.2 is a maintenance release for Firebox T20, T40, T55, T70, T80, Firebox M Series (except M200 and M300), FireboxV, and Firebox Cloud appliances.

This release adds support for a new 8x1Gb Copper network module and includes a number of resolved issues.

#### *8x1Gb Copper Network Module*

Fireware v12.8.2 adds support for a new 8x1Gb Copper network module (WG9022) for Firebox M290, M390, M590, and M690 devices. This module expands your Firebox with an additional 8 Gigabit Ethernet network ports.

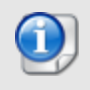

With the release of Fireware v12.8, WatchGuard announced the deprecation of the WatchGuard Log Server, Report Server, and Quarantine Server. WSM v12.8.x releases still include these server components, but we will remove them in a future WSM release.

For a full list of the enhancements in this release, see *[Enhancements](#page-3-0) and Resolved Issues in Fireware [v12.8.2](#page-3-0) Update 1* or review the What's New in Fireware v12.8.2 [PowerPoint.](https://www.watchguard.com/help/docs/fireware/12/en-US/whats-new_Fireware_v12-8-2.pptx)

## **Before You Begin**

Before you install this release, make sure that you have:

- A supported WatchGuard Firebox. This device can be a WatchGuard Firebox T20, T40, T55, T70, T80, M270, M290, M370, M390, M400, M440, M470, M500, M570, M590, M670, M690, M4600, M4800, M5600, M5800, FireboxV, or Firebox Cloud.
- The required hardware and software components as shown below. If you use WatchGuard System Manager (WSM), make sure your WSM version is equal to or higher than the version of Fireware OS installed on your Firebox and the version of WSM installed on your Management Server.
- Feature key for your Firebox If you upgrade your device from an earlier version of Fireware OS, you can use your existing feature key. If you do not have a feature key for your device, you can log in to the WatchGuard website to download it.
- If you are upgrading to Fireware v12.x from Fireware v11.10.x or earlier, we strongly recommend you review the [Fireware](https://www.watchguard.com/support/release-notes/fireware/11/en-US/EN_ReleaseNotes_Fireware_11_12_4/index.html) v11.12.4 release notes for important information about significant feature changes that occurred in the Fireware v11.12.x release cycle.
- Some Known Issues are especially important to be aware of before you upgrade, either to or from specific versions of Fireware. To learn more, see [Release-specific](https://techsearch.watchguard.com/KB/WGKnowledgeBase?lang=en_US&SFDCID=kA22A0000001fuJSAQ&type=KBArticle) upgrade notes.

Note that you can install and use WatchGuard System Manager v12.x and all WSM server components with devices running earlier versions of Fireware. In this case, we recommend that you use the product documentation that matches your Fireware OS version.

If you have a new Firebox, make sure you use the instructions in the *Quick Start Guide* that shipped with your device. If this is a new FireboxV installation, make sure you carefully review [Fireware](https://www.watchguard.com/help/docs/help-center/en-US/index.html) Help in the [WatchGuard](https://www.watchguard.com/help/docs/help-center/en-US/index.html) Help Center for important installation and setup instructions. We also recommend that you review the [Hardware](https://www.watchguard.com/wgrd-help/documentation/hardware-guides) Guide for your Firebox model. The *Hardware Guide* contains useful information about your device interfaces, as well as information on resetting your device to factory default settings, if necessary.

Product documentation for all WatchGuard products is available on the WatchGuard web site at <https://www.watchguard.com/wgrd-help/documentation/overview>.

# <span id="page-3-0"></span>**Enhancements and Resolved Issues in Fireware v12.8.2 Update 1**

- Fireware Web UI now shows the correct status of a FireCluster management interface configured as a VLAN interface. *[FBX-19426]*
- <sup>l</sup> This release updates the version of OpenSSH used by the Firebox to version 9.0p1. *[FBX-20677]*
- $\bullet$  After you open Outlook Web Access from the Access Portal, you no longer receive a 403 error when you log out. *[FBX-20818]*
- <sup>l</sup> VPN tunnels to AWS VPC instances now recover successfully after a FireCluster failover. *[FBX-23475]*
- This release resolves an issue that removed the authentication session after a FireCluster upgrade. *[FBX-22870]*
- Addresses on the Blocked Sites Exceptions list are no longer blocked after a Firebox reboot. [FBX-*23115]*
- <sup>l</sup> You can now configure PoE modules in Fireware Web UI on Firebox M690 appliances. *[FBX-23830]*
- <sup>l</sup> This release resolves a drop in traffic performance on Firebox T20 and T40 appliances. *[FBX-23352]*
- **This release fixes a kernel crash on Firebox M390 appliances.** *[FBX-22913]*
- **This release fixes a kernel crash related to IPS.** *[FBX-23470]*

## **Enhancements and Resolved Issues in Fireware v12.8.2**

- This release adds support for the 8x1Gb Copper network module for Firebox M290, M390, M590, and M690 devices. *[FBX-23464]*
- <sup>l</sup> This release resolves a *CTD* process crash on FireClusters. *[FBX-22109]*
- When you import a large Blocked Sites list in Fireware Web UI, the Firebox no longer becomes unusable. *[FBX-22418]*
- <sup>l</sup> This release corrects a spelling error in the *receive json request* log message in the *daas* debug log. *[FBX-22592]*
- <sup>l</sup> HTTP proxies now correctly transmit HTTP 302 redirection responses to clients. *[FBX-22659]*
- <sup>l</sup> This release resolves an issue that limited some user passwords to 48 characters. *[FBX-23100]*
- Syslog log messages sent in IBM LEEF log format now correctly include source and destination IP address fields. *[FBX-23424]*
- <sup>l</sup> This release resolves a *networkd* process crash. *[FBX-23443]*
- <sup>l</sup> This release resolves a *networkd* memory leak that occurred with frequent polling. *[FBX-23468]*
- In Firebox System Manager, the SD-WAN graph now shows loss rate accurately. *[FBX-23505]*
- This release resolves an issue that stopped the passing of traffic on M390, M590, and M690 appliances. *[FBX-23557]*

# **Known Issues and Limitations**

Known issues for Fireware v12.8.2 Update 1 and its management applications, including workarounds where available, can be found on the Technical Search > [Knowledge](https://techsearch.watchguard.com/#t=KB&sort=relevancy) Base tab. To see known issues for a specific release, from the **Product & Version** filters you can expand the Fireware version list and select the check box for that version.

Some Known Issues are especially important to be aware of before you upgrade, either to or from specific versions of Fireware. To learn more, see [Release-specific](https://techsearch.watchguard.com/KB/WGKnowledgeBase?lang=en_US&SFDCID=kA22A0000001fuJSAQ&type=KBArticle) upgrade notes.

## **Download Software**

You can download software from the [WatchGuard](https://software.watchguard.com/) Software Downloads Center.

There are several software files available for download with this release. See the descriptions below so you know what software packages you will need for your upgrade.

### **WatchGuard System Manager**

With this software package you can install WSM and the WatchGuard Server Center software:

WSM\_12\_8\_2.exe — Use this file to install WSM v12.8.2 or to upgrade WatchGuard System Manager from an earlier version.

### **Fireware OS**

You can upgrade the Fireware OS on your Firebox automatically from the Fireware Web UI **System > Upgrade OS** page or from WatchGuard Cloud.

If you prefer to upgrade from Policy Manager, or from an earlier version of Fireware, you can download the Fireware OS image for your Firebox. Use the .exe file if you want to install or upgrade the OS using WSM. Use the .zip file if you want to install or upgrade the OS manually using Fireware Web UI. Use the .ova or .vhd file to deploy a new FireboxV device.

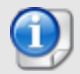

The file name for software downloads always includes the product group, such as T20\_T40 for the Firebox T20 or T40.

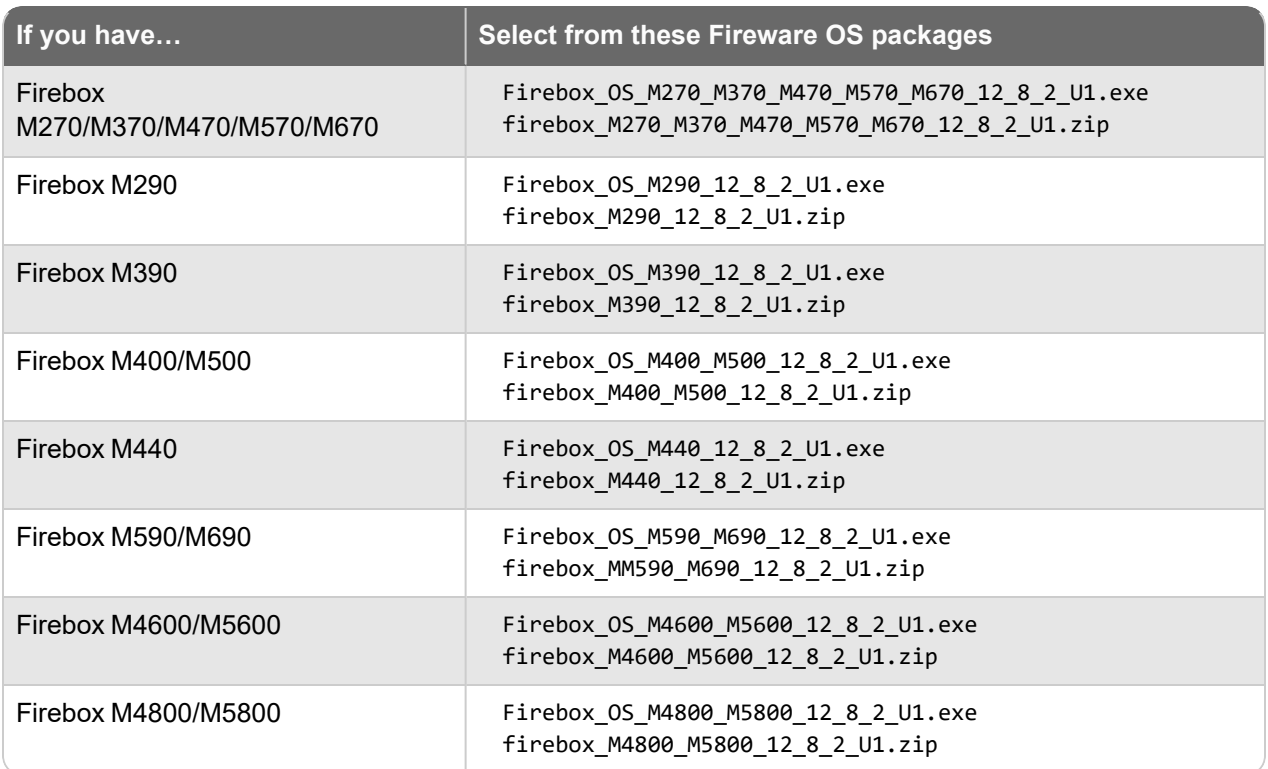

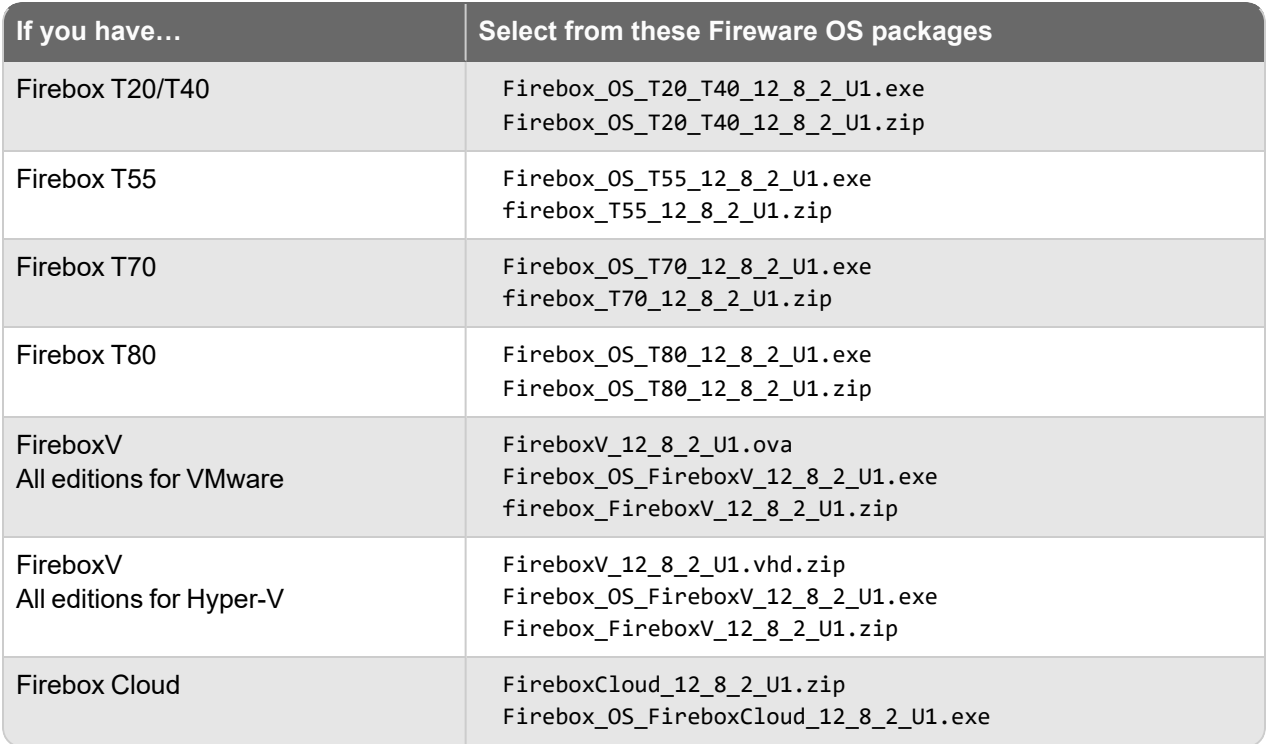

### **Additional Firebox Software**

The files in the list below are not directly used by the Firebox or for Firebox management, but are necessary for key features to work. In most cases, the file name includes the Fireware version that was current at the time of release.

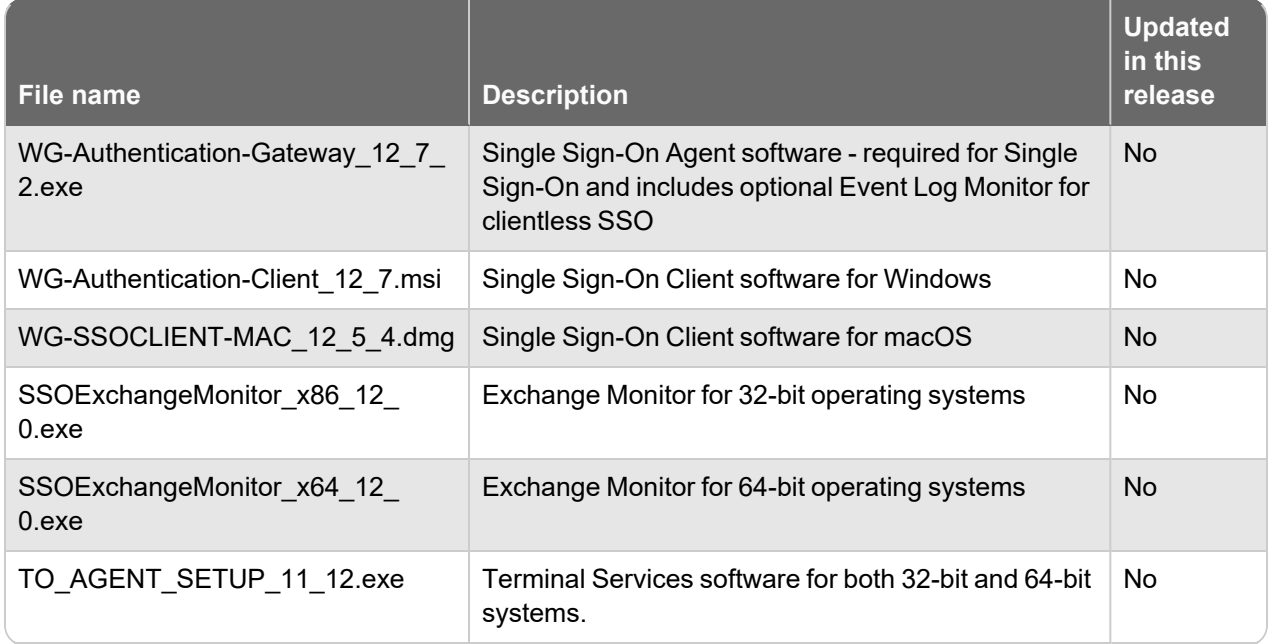

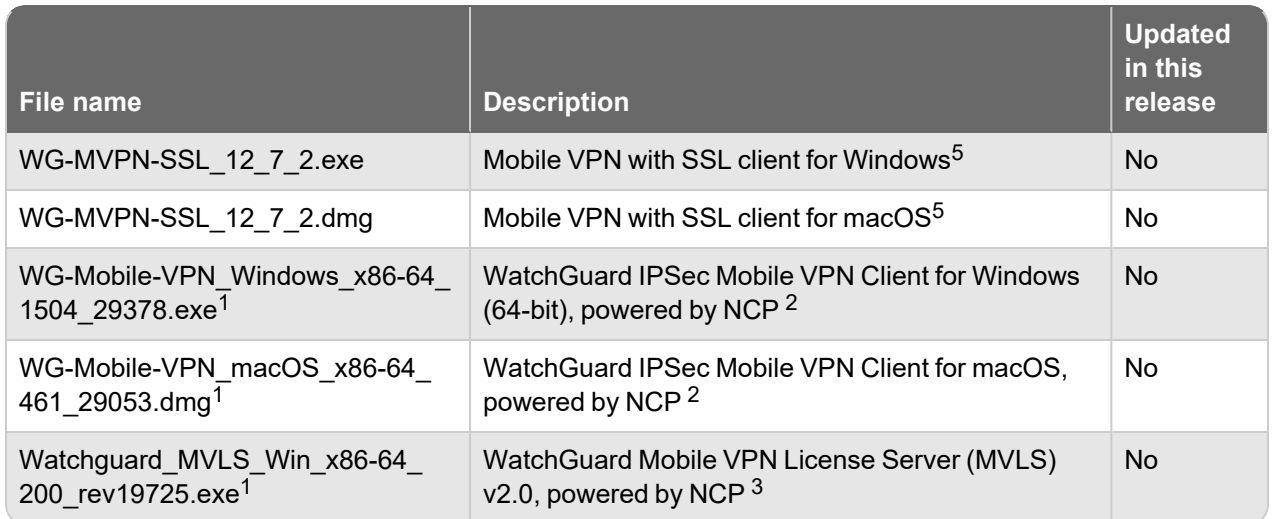

*<sup>1</sup> The version number in this file name does not match any Fireware version number.*

<sup>2</sup> There is a license required for this premium client, with a 30-day free trial available with download.

<sup>3</sup> Click [here](http://www.watchguard.com/mobilevpn-activation/) for more information about MVLS. If you have a VPN bundle ID for macOS, it must be updated on *the license server to support the macOS 3.00 or higher client. To update your bundle ID, contact WatchGuard Customer Support. Make sure to have your existing bundle ID available to expedite the update.*

4 SSO Agent v12.7 supports Fireware v12.5.4 or higher only. Before you install SSO Agent v12.7, you must upgrade the Firebox to Fireware v12.5.4 or higher. If you install SSO Agent v12.7, we recommend that you upgrade all SSO Clients to v12.7. You cannot use SSO Client v12.7 with versions of the SSO Agent lower *than v12.5.4. Fireware v12.7.2 supports previous versions of the SSO Agent.*

*<sup>5</sup> Not supported on ARM processor architecture.*

# **Upgrade to Fireware v12.8.2 Update 1**

Important information about the upgrade process:

- You can use WatchGuard Cloud, Fireware Web UI, or Policy Manager to upgrade your Firebox.
- We strongly recommend that you save a local copy of your Firebox configuration and create a Firebox backup image before you upgrade.
- If you use WatchGuard System Manager (WSM), make sure your WSM version is equal to or higher than the version of Fireware OS installed on your Firebox and the version of WSM installed on your Management Server. Also, make sure to upgrade WSM *before* you upgrade the version of Fireware OS on your Firebox.
- $\bullet$  In Fireware v12.6.2 or higher, Fireware Web UI prevents the addition of users with reserved user names to the Firebox-DB authentication server. We recommend that you delete or replace any user with a reserved name before you upgrade to Fireware v12.6.2 or higher. For more information, see Reserved Firebox-DB [authentication](https://techsearch.watchguard.com/KB?type=Article&SFDCID=kA10H000000bq3SSAQ&lang=en_US) server user names.
- In Fireware v12.7 or higher, you cannot name new authentication servers *AuthPoint*. If you have an existing authentication server called *AuthPoint*, it will be automatically renamed to *AuthPoint.1* when you upgrade your Firebox to Fireware v12.7 or higher, or when you use WSM v12.7 or higher to manage a Firebox that runs Fireware 12.6.x or lower.

### **Back Up Your WatchGuard Servers**

It is not usually necessary to uninstall your previous server or client software when you upgrade to WSM v12.x. You can install the v12.x server and client software on top of your existing installation to upgrade your WatchGuard software components. We do, however, strongly recommend that you back up your WatchGuard Servers (for example, your WatchGuard Management Server) to a safe location before you upgrade. You will need these backup files if you ever want to downgrade.

For instructions on how to back up your Management Server configuration, see [Fireware](https://www.watchguard.com/help/docs/help-center/en-US/Content/en-US/Fireware/management_server/mgmt_server_backup_restore_wsm.html) Help.

### **Upgrade to Fireware v12.8.2 Update 1 from WatchGuard Cloud**

From WatchGuard Cloud, you can upgrade the firmware for a Firebox that runs Fireware v12.5.2 or higher. To upgrade from WatchGuard Cloud, see Upgrade Firmware from [WatchGuard](https://www.watchguard.com/help/docs/help-center/en-US/Content/en-US/WG-Cloud/Devices/sub_upgrade-firmware.html) Cloud in *WatchGuard Cloud Help*.

### **Upgrade to Fireware v12.8.2 Update 1 from Fireware Web UI**

You can upgrade the Fireware OS on your Firebox automatically from the **System > Upgrade OS** page. To upgrade manually, see Upgrade Fireware OS or [WatchGuard](https://www.watchguard.com/help/docs/help-center/en-US/Content/en-US/Fireware/installation/version_upgrade_new_c.html) System Manager in *Fireware Help*.

If your Firebox runs Fireware v11.9.x or lower, follow the steps in this [knowledge](https://techsearch.watchguard.com/KB/WGKnowledgeBase?lang=en_US&SFDCID=kA10H000000bp9ySAA&type=Article) base article.

If you have installed another release of this OS version on your computer, you must run the installer twice (once to remove the previous release and again to install this release).

### **Upgrade to Fireware v12.8.2 Update 1 from WSM/Policy Manager**

To upgrade from WSM/Policy Manager, see Upgrade Fireware OS or [WatchGuard](https://www.watchguard.com/help/docs/help-center/en-US/Content/en-US/Fireware/installation/version_upgrade_new_c.html) System Manager in *Fireware Help*.

If you have installed another release of this OS version on your computer, you must run the installer twice (once to remove the previous release and again to install this release).

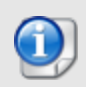

If you like to make updates to your Firebox configuration from a saved configuration file, make sure you open the configuration from the Firebox and save it to a new file after you upgrade. This is to make sure that you do not overwrite any configuration changes that were made as part of the upgrade.

# **Update Access Points**

All access point (AP) firmware is managed by the Gateway Wireless Controller on your Firebox. The Gateway Wireless Controller automatically checks for new AP firmware updates and enables you to download the firmware directly from WatchGuard servers.

The AP firmware versions available to download from the Firebox are:

- AP120, AP320, AP322: 8.8.3-12 and higher
- AP125, AP225W, AP325, AP327X, AP420: 10.0.0-124 and higher

These are the minimum versions required for Fireboxes that support system integrity checks introduced in Fireware v12.7.2 Update 2 and higher.

## **AP Firmware Upgrade**

To manage AP firmware and download the latest AP firmware to your Firebox:

- <sup>n</sup> From Fireware Web UI, select **Dashboard > Gateway Wireless Controller**. From the **Summary** tab, click **Manage Firmware**.
- <sup>n</sup> From Firebox System Manager, select the **Gateway Wireless Controller** tab, then click **Manage Firmware.**

If you have enabled automatic AP firmware updates in Gateway Wireless Controller, your APs are automatically updated between midnight and 4:00am local time.

To manually update firmware on your APs:

- 1. On the **Access Points** tab, select one or more APs.
- 2. From the **Actions** drop-down list, click **Upgrade**.
- 3. Click **Yes** to confirm that you want to upgrade the AP.

### **About AP Firmware and Fireware Versions**

You must upgrade your APs to firmware version 8.6.0 or higher before you upgrade to Fireware v12.5.4 or higher to remain compatible with the latest versions of Fireware.

### **Important Steps for Upgrades from Fireware v12.0 or Lower**

If you have not previously upgraded to Fireware v12.0.1 or higher and the latest AP firmware, you must perform these steps:

- 1. Make sure all your APs are online. You can check AP status from Fireware Web UI in **Dashboard > Gateway Wireless Controller** on the **Access Points** tab, or from Firebox System Manager, select the **Gateway Wireless Controller** tab.
- 2. Make sure you are not using insecure default AP passphrases such as **wgwap** or **watchguard**. Your current AP passphrase must be secure and at least 8 characters in length. You can change your AP passphrase in **Network > Gateway Wireless Controller > Settings**.

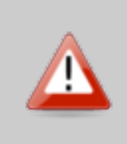

If you do not have a secure passphrase correctly configured before the upgrade, you will lose the management connection with your deployed APs. If this occurs, you must physically reset the APs to factory default settings before you can manage the APs from Gateway Wireless Controller.

Depending on the version of Fireware you upgrade from, you may need to mark APs as trusted after the upgrade to Fireware v12.0.1 or higher. You can mark APs as trusted from Fireware Web UI in **Dashboard > Gateway Wireless Controller** on the **Access Points** tab, or from Firebox System Manager, select the **Gateway Wireless Controller** tab.

# **Upgrade a FireCluster to Fireware v12.8.2 Update 1**

You can upgrade Fireware OS for a FireCluster from Policy Manager or Fireware Web UI. To upgrade a FireCluster from Fireware v11.10.x or lower, we recommend you use Policy Manager.

As part of the upgrade process, each cluster member reboots and rejoins the cluster. Because the cluster cannot do load balancing while a cluster member reboot is in progress, we recommend you upgrade an active/active cluster at a time when the network traffic is lightest.

For information on how to upgrade your FireCluster, see this Help [topic.](https://www.watchguard.com/help/docs/help-center/en-US/Content/en-US/Fireware/ha/cluster_upgrade_sw_wsm.html)

# **Fireware v12.8.2 Update 1 Operating System Compatibility Matrix**

*Last reviewed 3 October 2022*

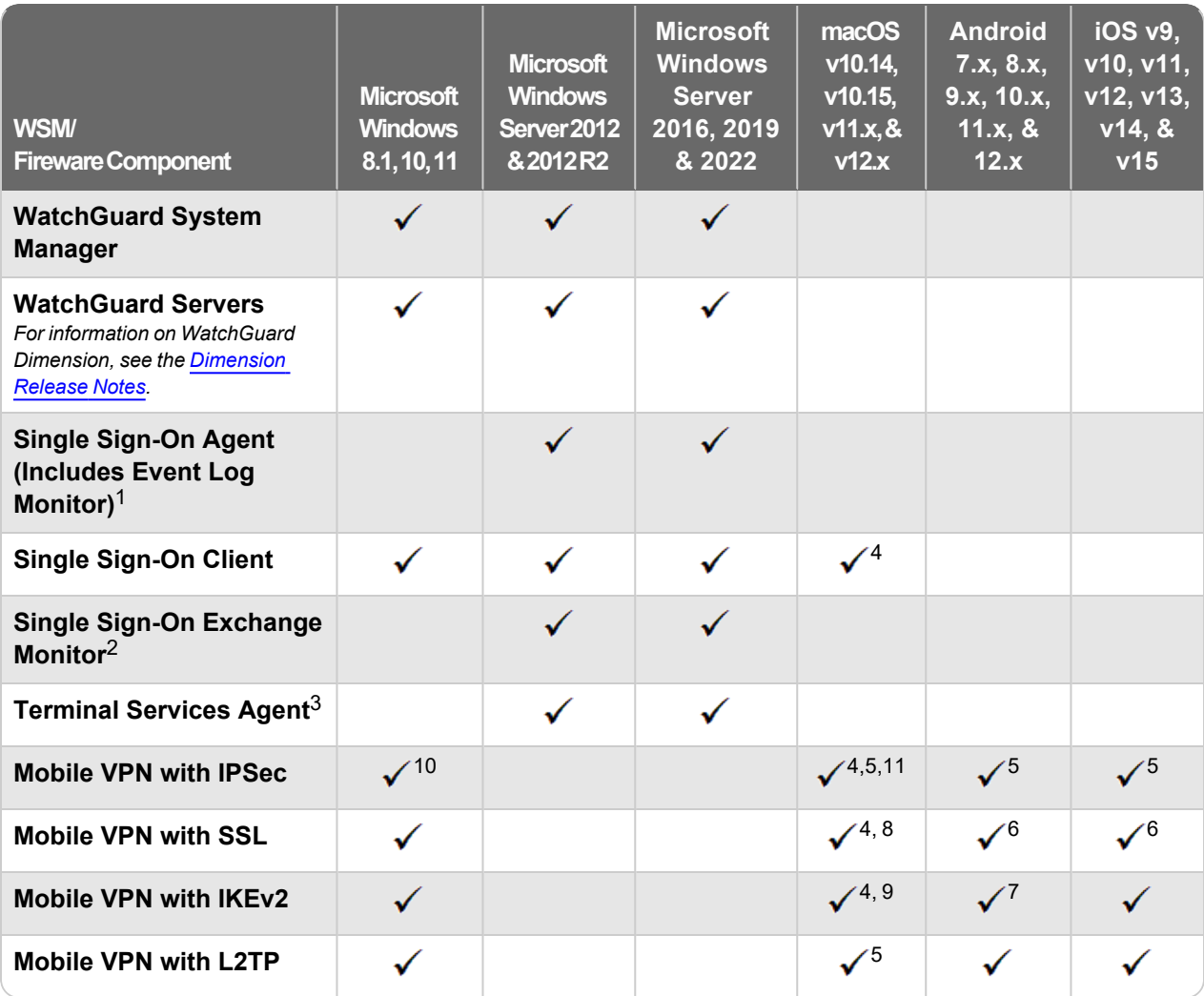

*Notes about Microsoft Windows support:*

- <sup>l</sup> *Windows 8.x support does not include Windows RT.*
- <sup>l</sup> *Documentation might include references and examples for Windows OS versions that are no longer supported. This is provided to assist users with those OS versions, but we cannot guarantee compatibility.*

*The following browsers are supported for both Fireware Web UI and WebCenter (Javascript required):*

- <sup>l</sup> *IE 11*
- Microsoft **Edge42**
- <sup>l</sup> *Firefox v82*
- <sup>l</sup> *Safari 13*
- <sup>l</sup> *Safari iOS 14*
- <sup>l</sup> *Safari (macOS Catalina)*
- <sup>l</sup> *Safari (macOS Big Sur)*
- <sup>l</sup> *Chrome v86*

*<sup>1</sup>The Server Core installation option is supported for Windows Server 2016.*

*<sup>2</sup>Microsoft Exchange Server 2010 SP3 and Microsoft Exchange Server 2013 is supported if you install Windows Server 2012 or 2012 R2 and .NET Framework 3.5.*

*<sup>3</sup>Terminal Services support with manual or Single Sign-On authentication operates in a Microsoft Terminal Services or Citrix XenApp 6.0, 6.5, 7.6, or 7.12 environment.*

*<sup>4</sup>To learn more about client support for macOS Catalina, see macOS Catalina 10.15 software [compatibility.](https://techsearch.watchguard.com/KB/WGKnowledgeBase?lang=en_US&SFDCID=kA10H000000g2kMSAQ&type=Article)* To learn more about client support for macOS Big Sur 11.x, see macOS Big Sur 11.x software [compatibility](https://techsearch.watchguard.com/KB?type=Article&SFDCID=kA10H000000bpyhSAA&lang=en_US). *To learn more about client support for macOS Monterey 12.x, see macOS [Monterey](https://techsearch.watchguard.com/KB?type=Article&SFDCID=kA16S000000SNNNSA4&lang=en_US) 12.x software [compatibility](https://techsearch.watchguard.com/KB?type=Article&SFDCID=kA16S000000SNNNSA4&lang=en_US).*

*<sup>5</sup>Native (Cisco) IPSec client is supported for all recent versions of macOS and iOS.*

*<sup>6</sup>OpenVPN is supported for all recent versions of Android and iOS.*

*<sup>7</sup>StrongSwan is supported for all recent versions of Android.*

 $^8$ In macOS 10.15 (Catalina) or higher, you must install v12.5.2 or higher of the WatchGuard Mobile VPN with *SSL client.*

 $9$ In macOS 12.x (Monterey) you must manually update the authentication settings after you install the Mobile *VPN with IKEv2 client profile. For more information, see this KB [article.](https://techsearch.watchguard.com/KB?type=Known%20Issues&SFDCID=kA16S000000SNbPSAW&lang=en_US)*

*<sup>10</sup> Mobile VPN with IPSec NCP client for Windows (version 15.04 build 29378) supports Windows 10 and Windows 11 only.*

<sup>11</sup> Mobile VPN with IPSec NCP client for macOS (version 4.61 build 29053) supports macOS Big Sur 11.x or *higher only.*

## **Authentication Support**

This table provides a quick view of the types of authentication servers supported by key features of Fireware. Using an authentication server gives you the ability to configure user and group-based firewall and VPN policies in your Firebox or XTM device configuration. With each type of third-party authentication server supported, you can specify a backup server IP address for failover.

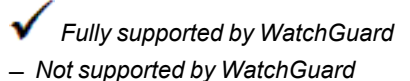

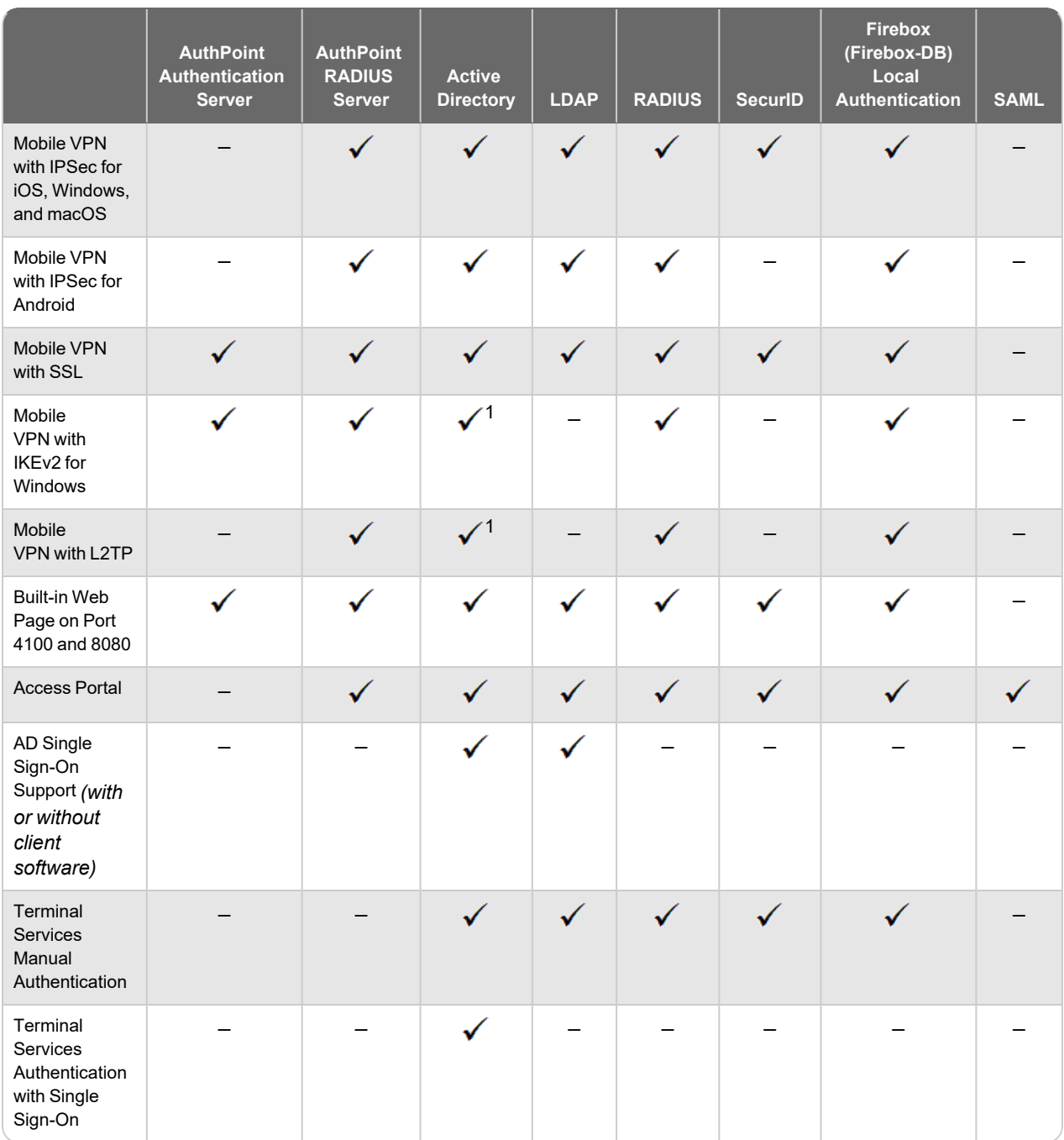

*<sup>1</sup> Active Directory authentication methods are supported only through a RADIUS server.*

## **System Requirements**

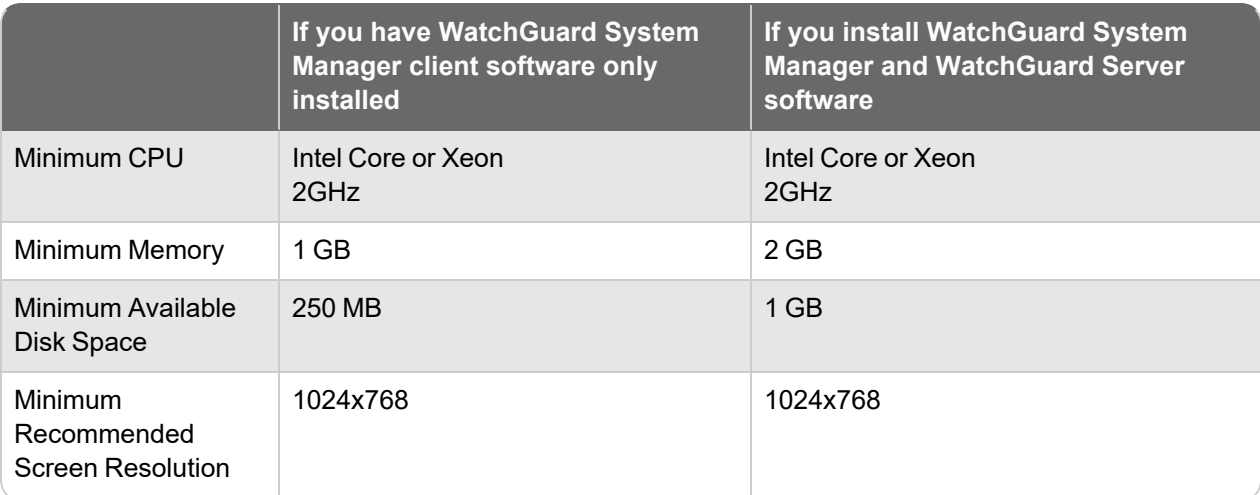

## **FireboxV System Requirements**

A WatchGuard FireboxV virtual machine can run on:

- VMware ESXi  $6.5, 6.7$ , or  $7.0$
- Hyper-V for Microsoft Windows Server 2019 or 2022, and Hyper-V Server 2019
- KVM in CentOS 8.1

The hardware requirements for FireboxV are the same as for the hypervisor environment it runs in.

Each FireboxV virtual machine requires 5 GB of disk space. CPU and memory requirements vary by model:

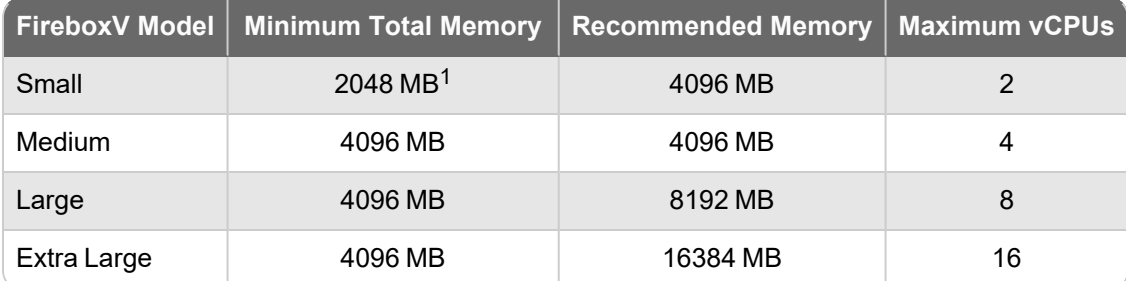

 $1$  4096 MB is required to enable Access Portal and IntelligentAV, and to use the Full signature set for *IPS/Application Control.*

## **Firebox Cloud System Requirements**

Firebox Cloud can run on Amazon Web Services (AWS) and Microsoft Azure cloud computing platforms.

Firebox Cloud CPU and memory requirements:

- Minimum CPU cores: 2
- Minimum total memory: 2048 MB<sup>1</sup>
- Recommended minimum total memory: 4096 MB

 $1$  4096 MB is required to enable Access Portal and IntelligentAV, and to use the Full signature set for *IPS/Application Control.*

WatchGuard recommends an instance that has at least 1024 MB of memory for each CPU core. For example, if the instance has four CPU cores, we recommend a minimum total memory of 4096 MB. Refer to the AWS and Azure documentation to identify instances that meet these requirements.

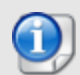

For Firebox Cloud with a BYOL license, the Firebox Cloud model determines the maximum number of CPU cores. For more information, see Firebox Cloud [License](https://www.watchguard.com/help/docs/help-center/en-US/Content/en-US/Fireware/firebox_cloud/fb_cloud_licensing.html) Options in Help Center.

For a BYOL license, Azure automatically selects an instance size based on the License Type you select. For more information, see the Firebox Cloud [Deployment](https://www.watchguard.com/help/docs/fireware/12/en-US/Firebox-Cloud_Deployment-Guide.pdf) Guide.

## **Downgrade Instructions**

You cannot downgrade a T20, T40, T55, T70, T80, M270, M290, M370, M390, M400, M440, M470, M500, M570, M590, M670, M690, M4600, M4800, M5600, or M5800 Firebox to a version of Fireware lower than Fireware v12.7.2 Update 2.

### **Downgrade from WSM v12.8.2**

If you want to downgrade from WSM v12.8.2 to a lower version, you must uninstall WSM v12.8.2. When you uninstall, choose **Yes** when the uninstaller asks if you want to delete server configuration and data files. After the server configuration and data files are deleted, you must restore the data and server configuration files you backed up before you upgraded to WSM v12.8.2.

Next, install the same version of WSM that you used before you upgraded to WSM v12.8.2. The installer should detect your existing server configuration and try to restart your servers from the **Finish** dialog box. If you use a WatchGuard Management Server, use WatchGuard Server Center to restore the backup Management Server configuration you created before you first upgraded to WSM v12.8.2. Verify that all WatchGuard servers are running.

## **Downgrade from Fireware v12.8.2 Update 1**

If you want to downgrade from Fireware v12.8.2 Update 1 to a lower version of Fireware, the recommended method is to use a backup image that you created before the upgrade to Fireware v12.8.2 Update 1. With a backup image, you can either:

- Restore the full backup image you created when you upgraded to Fireware v12.8.2 Update 1 to complete the downgrade
- Use the USB backup file you created before the upgrade as your auto-restore image, and then boot into recovery mode with the USB drive plugged in to your device.

If you need to downgrade a Firebox without a backup file after you complete the upgrade to Fireware v12.x, we recommend you Use the Web UI to [Downgrade](https://www.watchguard.com/help/docs/help-center/en-US/Content/en-US/Fireware/installation/version_downgrade_webui_web.html) Fireware. This process deletes the configuration file, but does not remove the device feature keys and certificates. After you downgrade the Firebox, you can use Policy Manager to Save the [Configuration](https://www.watchguard.com/help/docs/help-center/en-US/Content/en-US/Fireware/basicadmin/config_file_save_wsm.html) File to the Firebox.

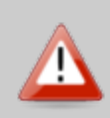

If you use the Fireware Web UI or CLI to downgrade to an earlier version, the downgrade process resets the network and security settings on your device to their factory-default settings. The downgrade process does not change the device passphrases and does not remove the feature keys and certificates.

See *[Fireware](https://www.watchguard.com/help/docs/help-center/en-US/Content/en-US/Fireware/installation/version_downgrade_xtm_c.html) Help* for more information about these downgrade procedures, and information about how to downgrade if you do not have a backup image.

## **Downgrade Restrictions**

See this [Knowledge](https://watchguardsupport.secure.force.com/publicKB?type=KBArticle&SFDCID=kA2F0000000QC8oKAG&lang=en_US) Base article for a list of downgrade restrictions.

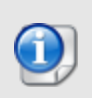

When you downgrade the Fireware OS on your Firebox, the firmware on any paired AP devices is not automatically downgraded. We recommend that you reset the AP device to its factory-default settings to make sure that it can be managed by the older version of Fireware OS.

# **Technical Assistance**

For technical assistance, contact WatchGuard Technical Support by telephone or log in to the WatchGuard Portal at <https://www.watchguard.com/wgrd-support/overview>. When you contact Technical Support, you must supply your registered Product Serial Number or Partner ID.

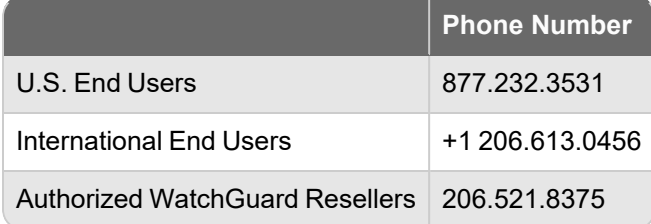

# **Localization**

This release includes updates to the localization for the management user interfaces (WSM application suite and Web UI) through Fireware v12.6.4. UI changes introduced since v12.6.4 might remain in English. Supported languages are:

- French (France)
- Japanese
- Spanish (Latin American)

Note that most data input must still be made using standard ASCII characters. You can use non-ASCII characters in some areas of the UI, including:

- Proxy deny message
- Wireless hotspot title, terms and conditions, and message
- WatchGuard Server Center users, groups, and role names

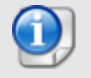

Although some other Web UI and Policy Manager fields might accept Unicode characters, problems can occur if you enter non-ASCII characters in those fields.

Any data returned from the device operating system (e.g. log data) is displayed in English only. Additionally, all items in the Fireware Web UI System Status menu and any software components provided by third-party companies remain in English.

#### **Fireware Web UI**

The Web UI will launch in the language you set in your web browser by default.

### **WatchGuard System Manager**

When you install WSM, you can choose which language packs you want to install. The language displayed in WSM will match the language you select in your Microsoft Windows environment. For example, if you use Windows 10 and want to use WSM in Japanese, go to Control Panel > Language and select Japanese as your Display Language.

### **Dimension, WebCenter, Quarantine Web UI, and Wireless Hotspot**

These web pages automatically display in whatever language preference you set in your web browser.

#### **Documentation**

The latest version of localized Fireware Help is available from [WatchGuard](https://www.watchguard.com/help/docs/help-center/en-US/Content/en-US/_intro/home.html) Help Center. In the top-right of a Fireware Help page, click the Globe icon and select your language from the drop-down list.